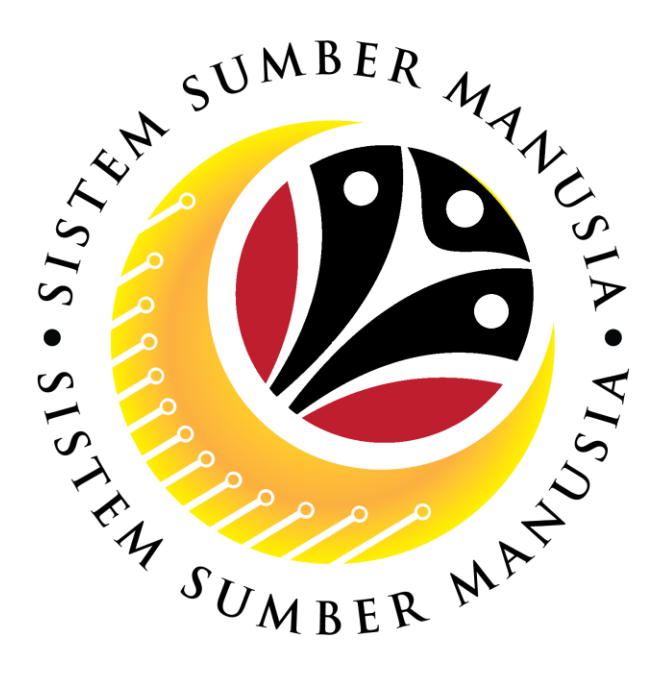

# **SISTEM SUMBER MANUSIA**

### **User Guide**

## **Integration to Immigration**

### **for Back End User (SAP GUI)**

### **Role: System Administrator (JPA/MOFE IT)**

**VERSION: 1.0**

SSM\_UG\_Back\_End\_SAPGUI\_Integration to Immigration\_System Administrator\_v1.0

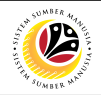

#### <span id="page-1-0"></span>**INTRODUCTION**

This user guide acts as a reference for Back-End User (SAP GUI) on how they can use the features for **Integration to Immigration module**. In this user guide, it will show the users on how to:

- 1. Set Up Email Address To Receive Notifications
- 2. Delete Email Address To Stop From Receiving Notifications
- 3. Generate Successful NIH Hiring Report
- 4. Generate Failed Match-Up Report

Should you have any questions or require additional assistance with the user guide materials, please contact the SSM Help Desk.

#### **GLOSSARY**

The following acronyms will be used frequently:

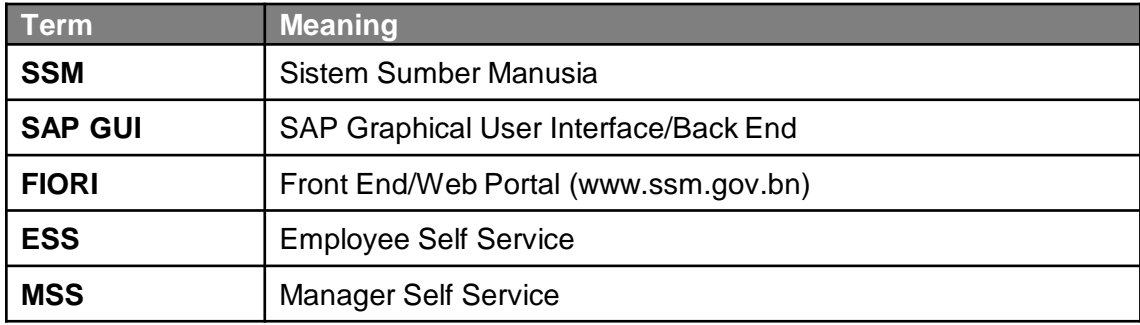

#### **FURTHER ASSISTANCE**

Should you have any questions or require additional assistance with the user guide materials, please contact **SSM Help Desk** at **+673 238 2227** or e-mail at **ssm.helpdesk@dynamiktechnologies.com.bn**.

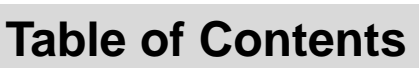

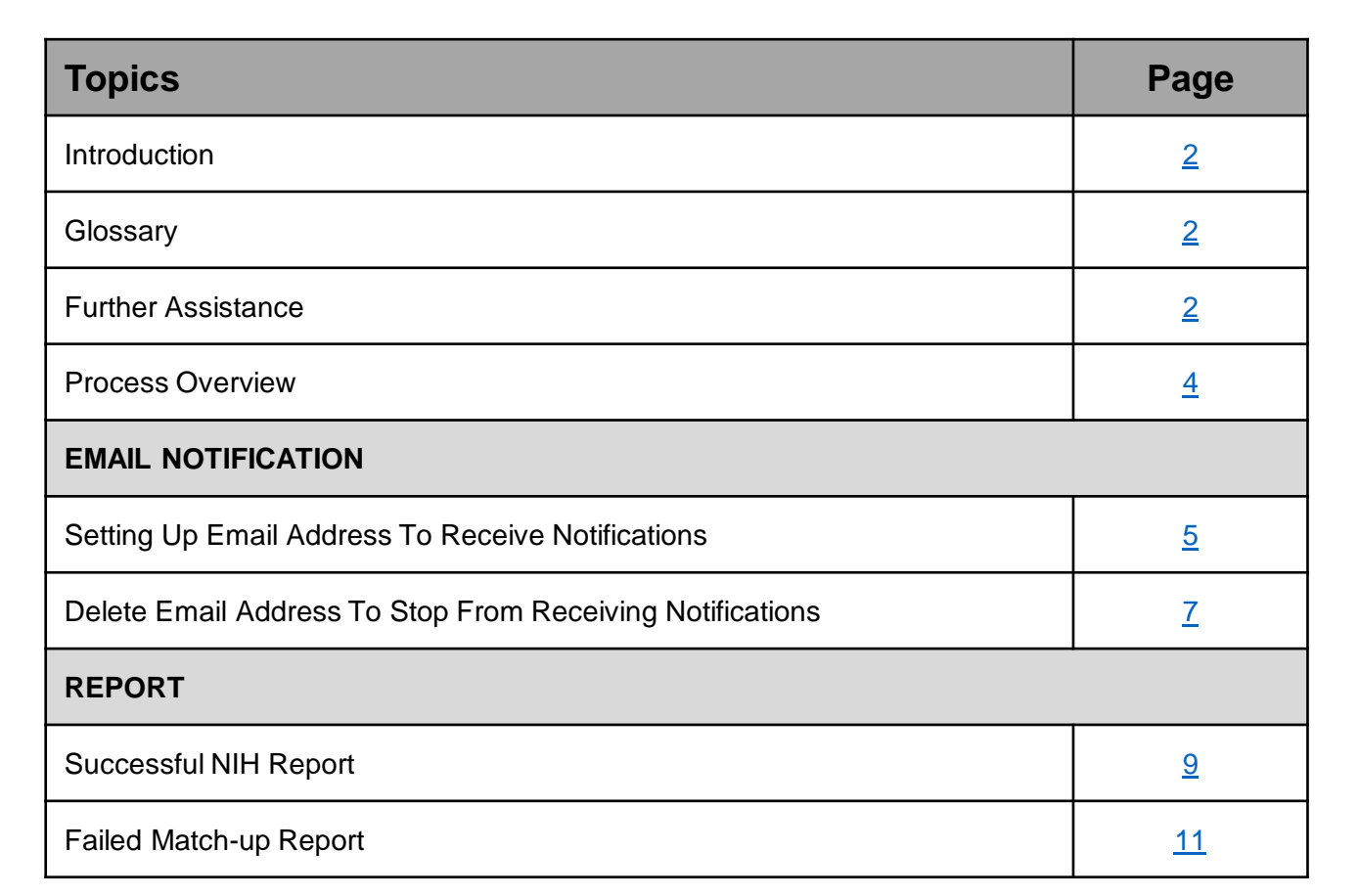

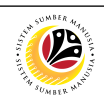

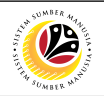

#### <span id="page-3-0"></span>**Process Overview**

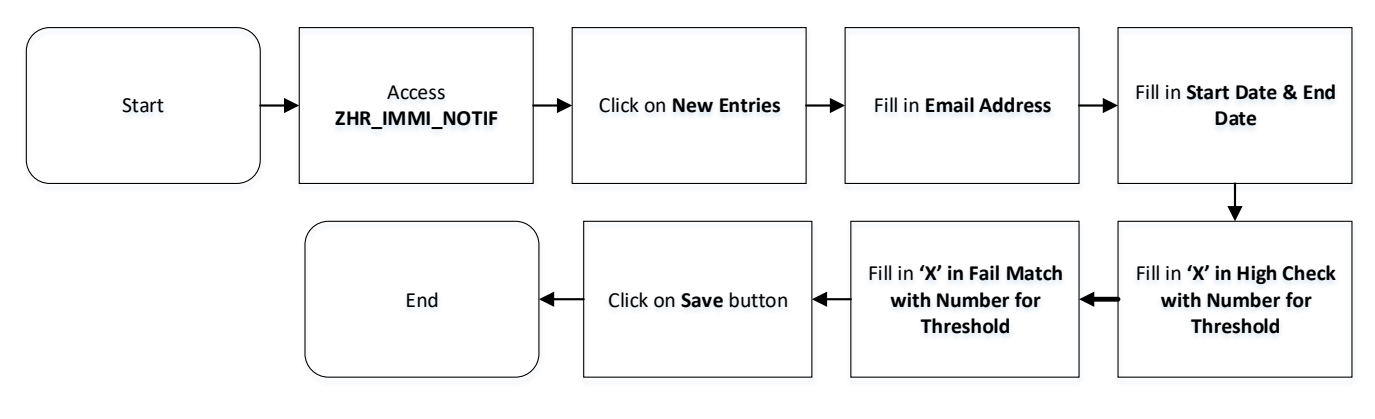

**Setting Up Email Address To Receive Notifications**

#### **Delete Email Address To Stop From Receiving Notifications**

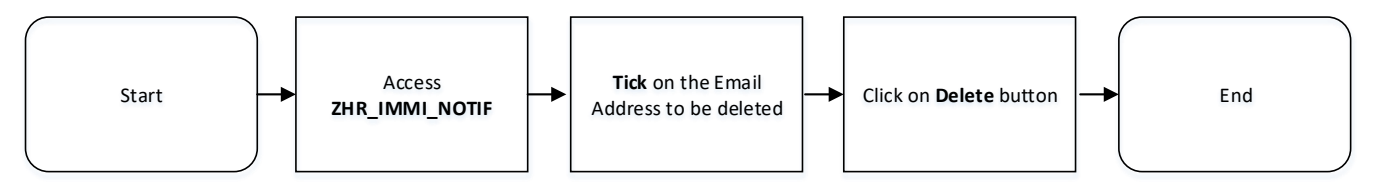

**Successful NIH Report**

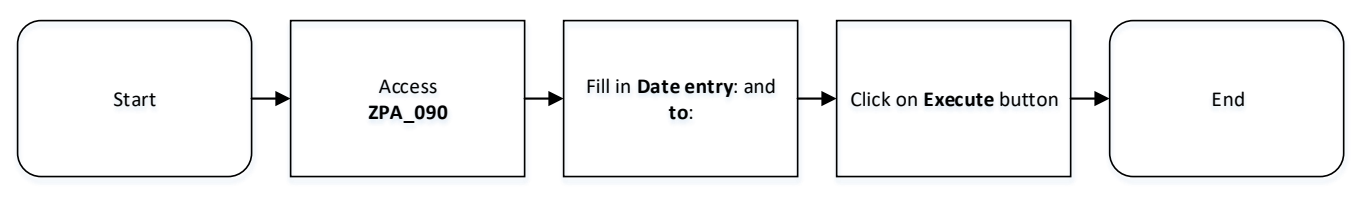

#### **Failed Match-up Report**

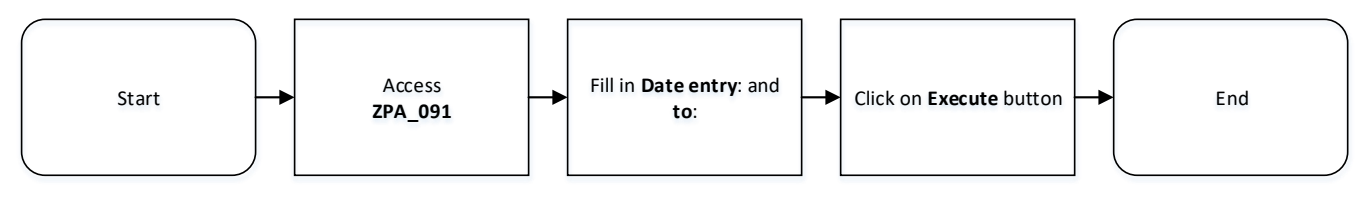

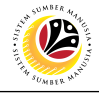

<span id="page-4-0"></span>**SETTING UP EMAIL ADDRESS TO RECEIVE NOTIFICATION**

**Back-End User** System Administrator

Log into **SAP GUI (Back-End)** and proceed with the following steps.

1. Enter transaction code (t-code) **ZHR\_IMMI\_NOTIF** in the search bar.

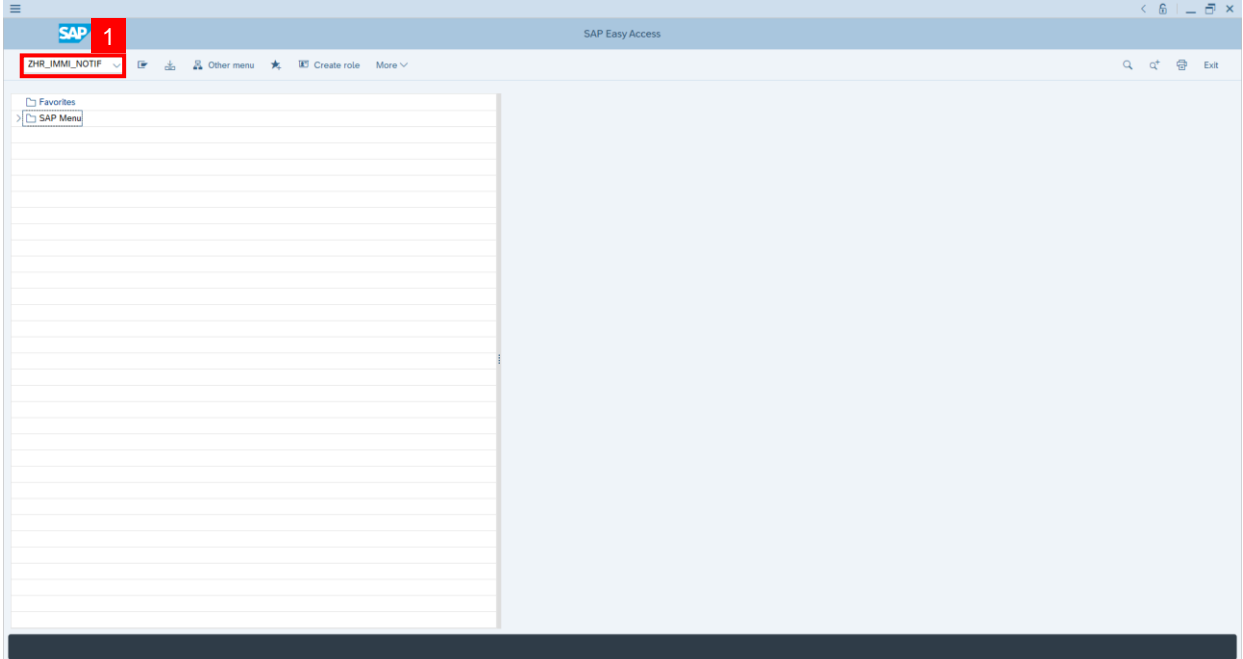

**Note:** Change View "Email Notification Recipients maintenance table": Overview page will

be displayed.

2. To add new Email Address, click on **New Entries** button.

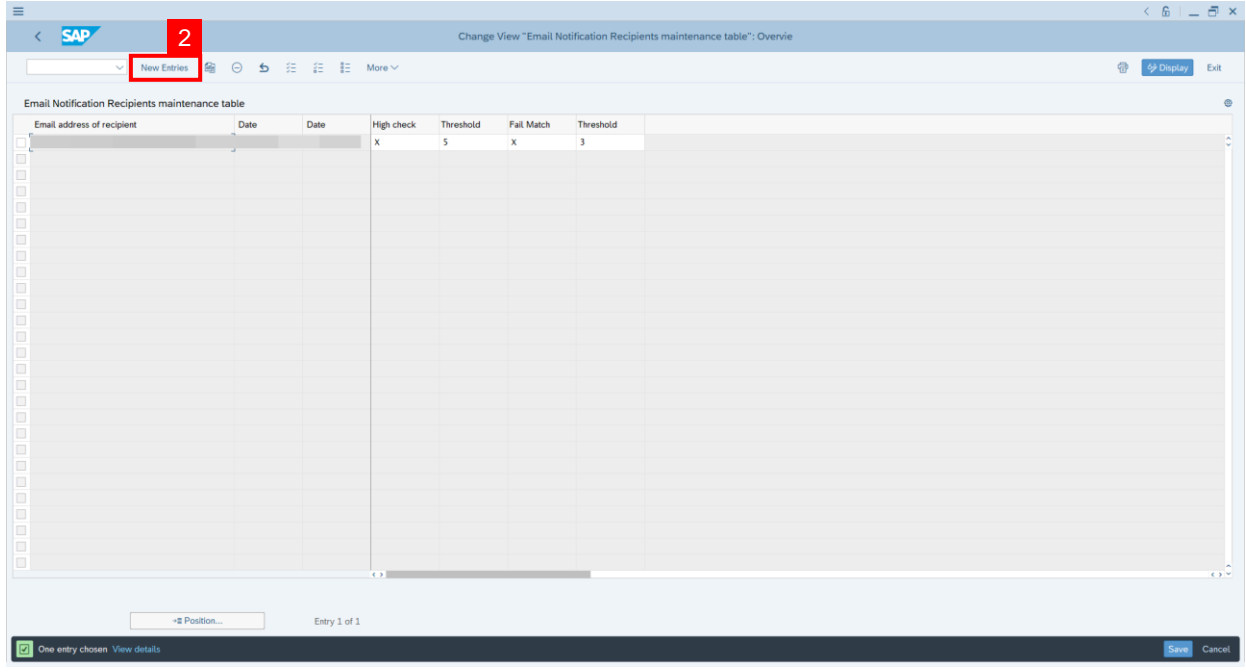

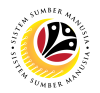

- 3. Fill in **Email Address** which will be receiving notifications.
- 4. Date of when the email address will be **starting to receive notifications**.
- 5. Date of when the email address will **stop receiving email notifications**.
- 6. **High Check**: Fill in '**X**' if required for email to receive notifications when Dept HR Admin

**hired more than number of Y times in a day (Threshold)**.

7. **Fail Match**: Fill in '**X**' if required for email to receive notifications when Dept HR Admin **incorrectly match IC Number/Birth Date during hiring for more than number of Y times in a day (Threshold).**

8. Once completed, click on **Save** button.

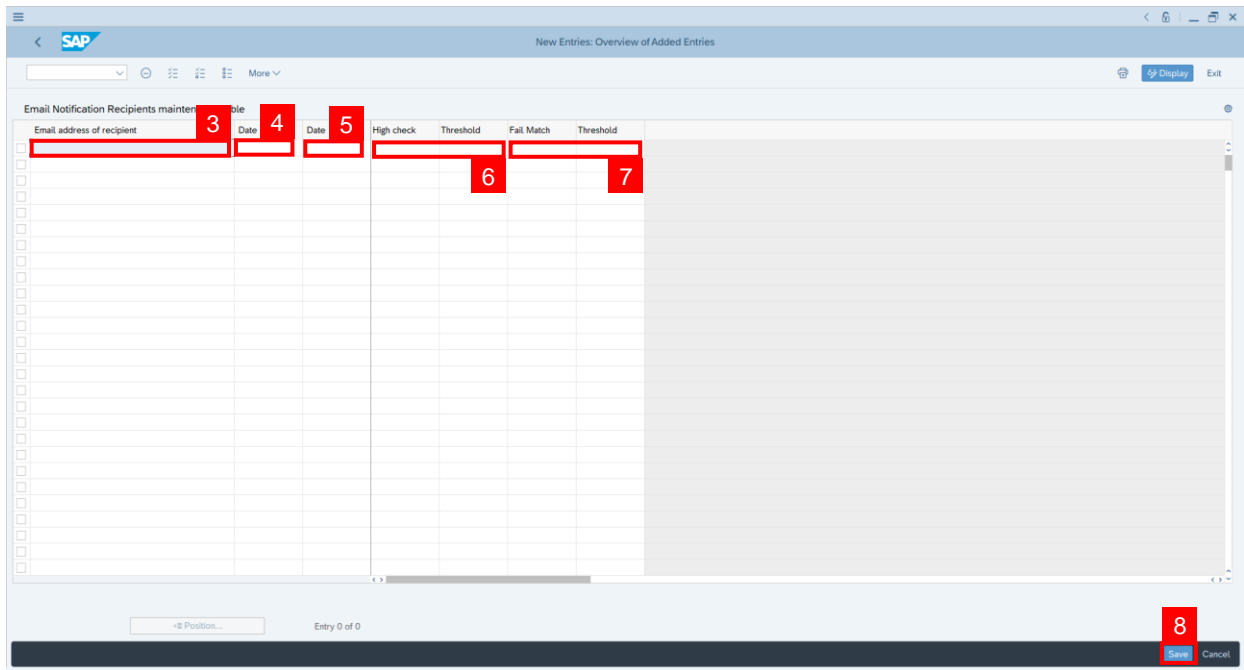

**Outcome**: Email address set will start to receive notification accordingly.

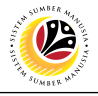

<span id="page-6-0"></span>**DELETE EMAIL ADDRESS TO STOP FROM RECEIVING NOTIFICATION**

**Back-End User** System Administrator

Log into **SAP GUI (Back-End)** and proceed with the following steps.

1. Enter transaction code (t-code) **ZHR\_IMMI\_NOTIF** in the search bar.

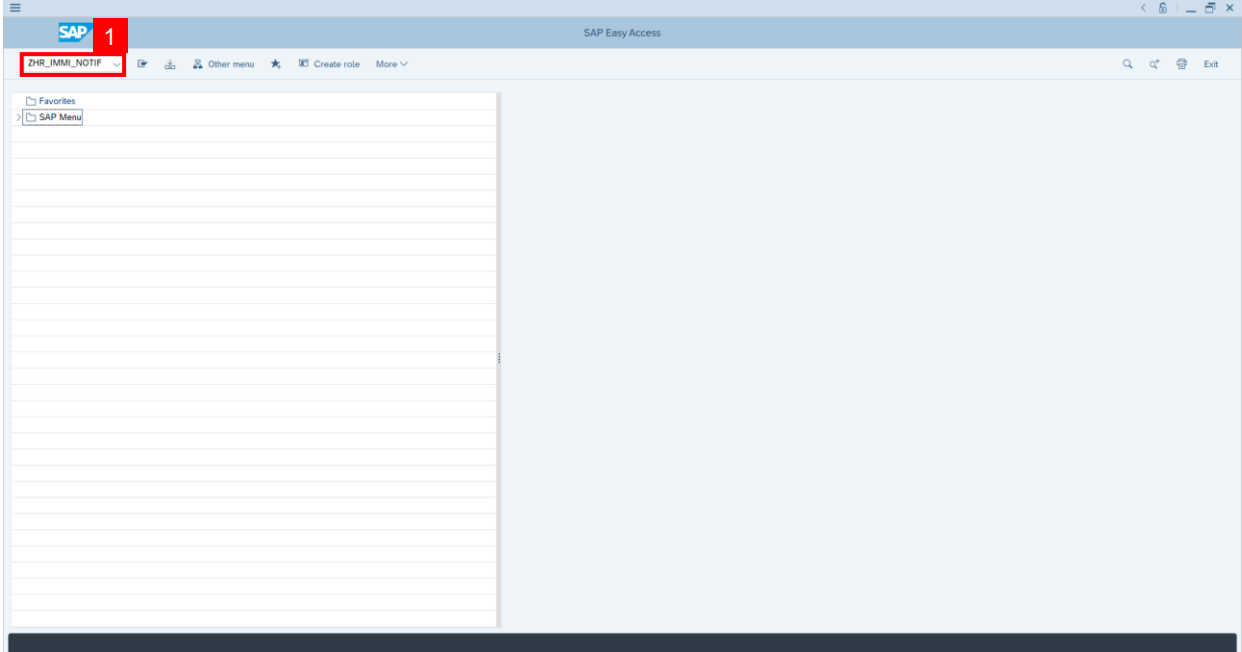

**Note:** Change View "Email Notification Recipients maintenance table": Overview page will

be displayed.

- 2. Tick on the Email Address to be deleted.
- 3. Click on **Delete** button.

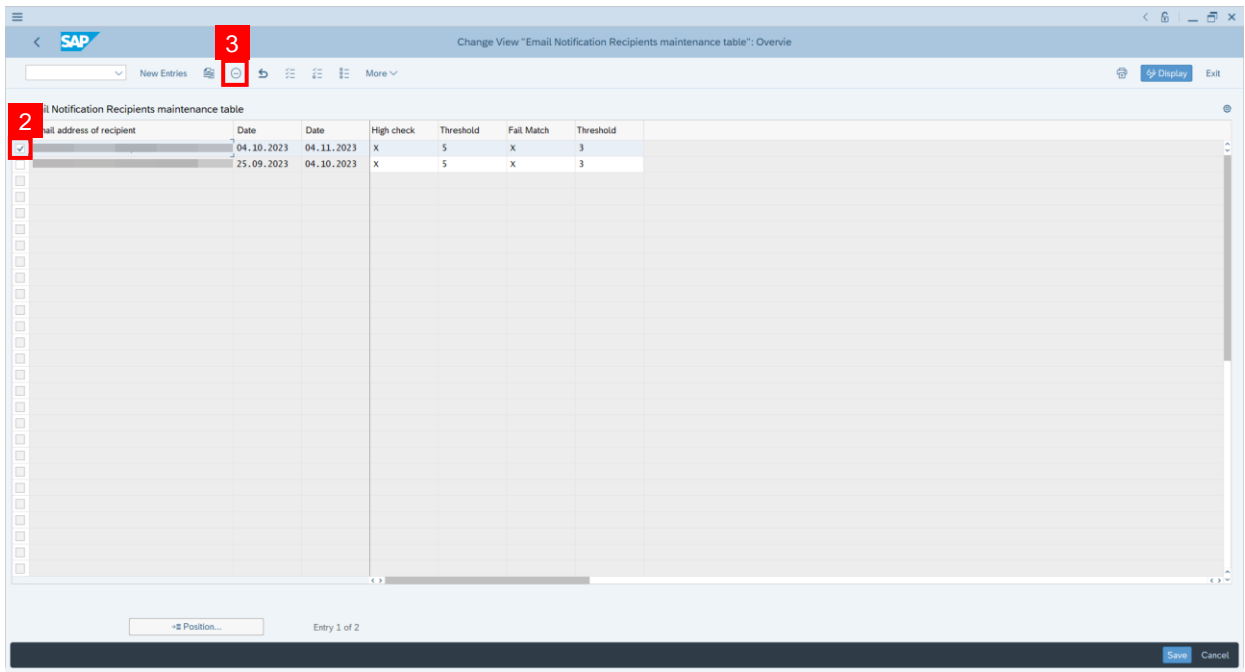

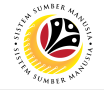

**Outcome**: Email address have successfully been deleted & will stop receiving notifications.

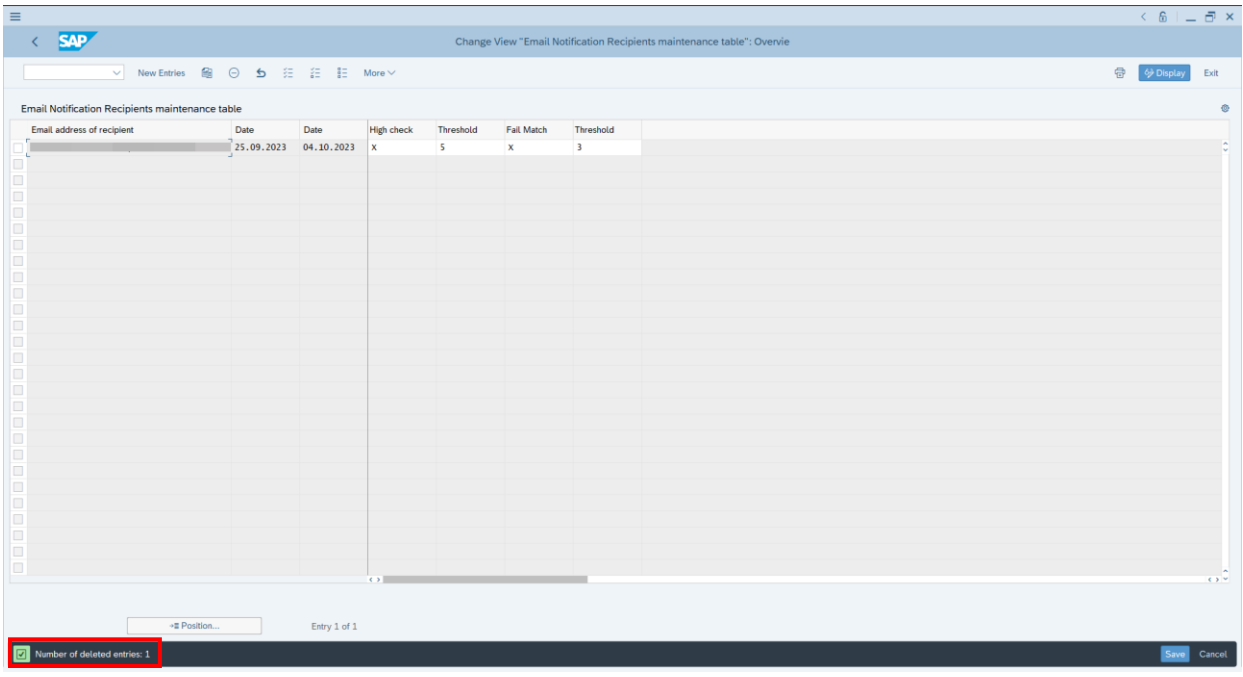

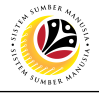

<span id="page-8-0"></span>**SUCCESSFUL NIH REPORT**

**Back-End User** System Administrator

Log into **SAP GUI (Back-End)** and proceed with the following steps.

1. Enter transaction code (t-code) **ZPA\_090** in the search bar.

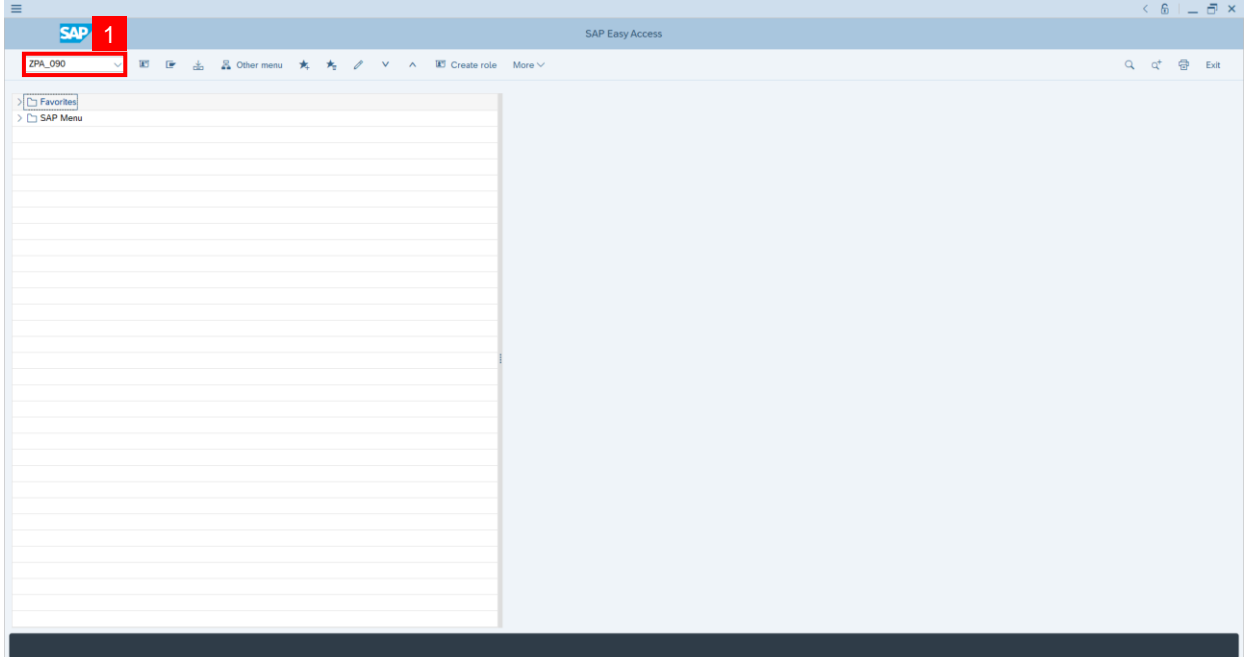

**Note:** HCM – Report NIH page will be displayed.

2. Fill in **Date entry:** and **to:.**

**Note:** System Administrator may filter result by filling in Personnel Number and/or Subarea.

3. Click on **Execute** button.

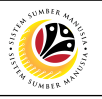

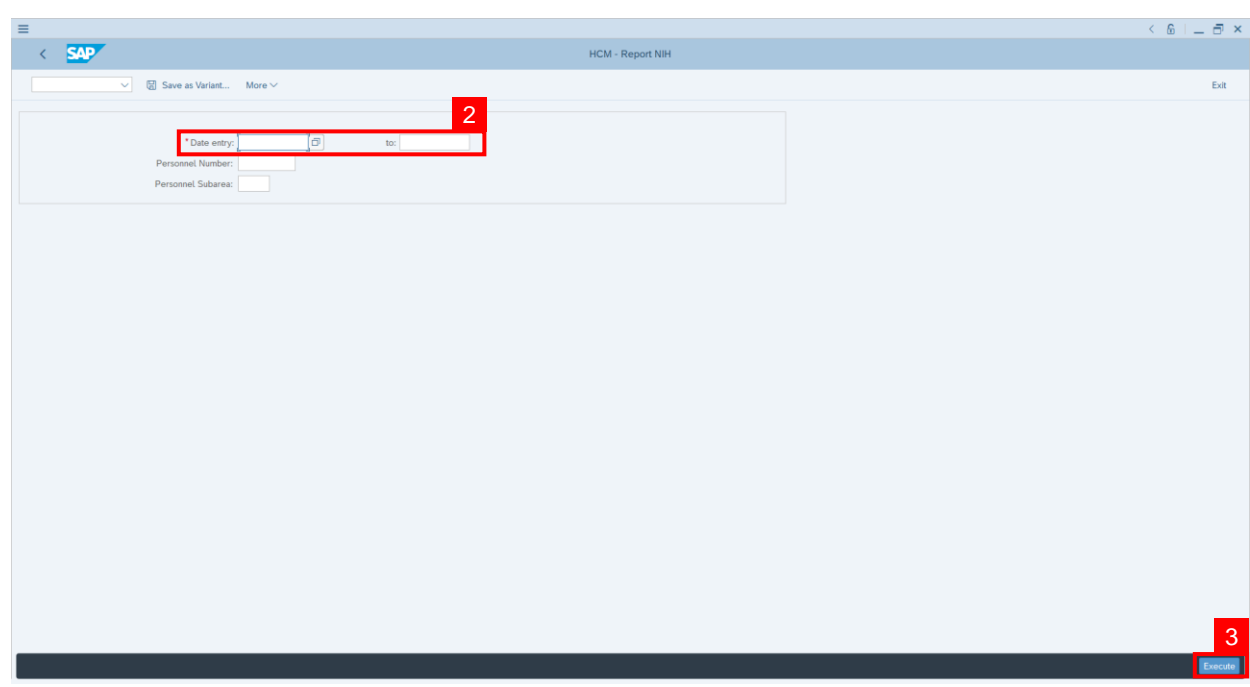

**Outcome:** HCM – Report NIH is generated. This report shows all successful auto-populated

information from NIH based on IC Number and Birth date entered by Dept HR Administrator.

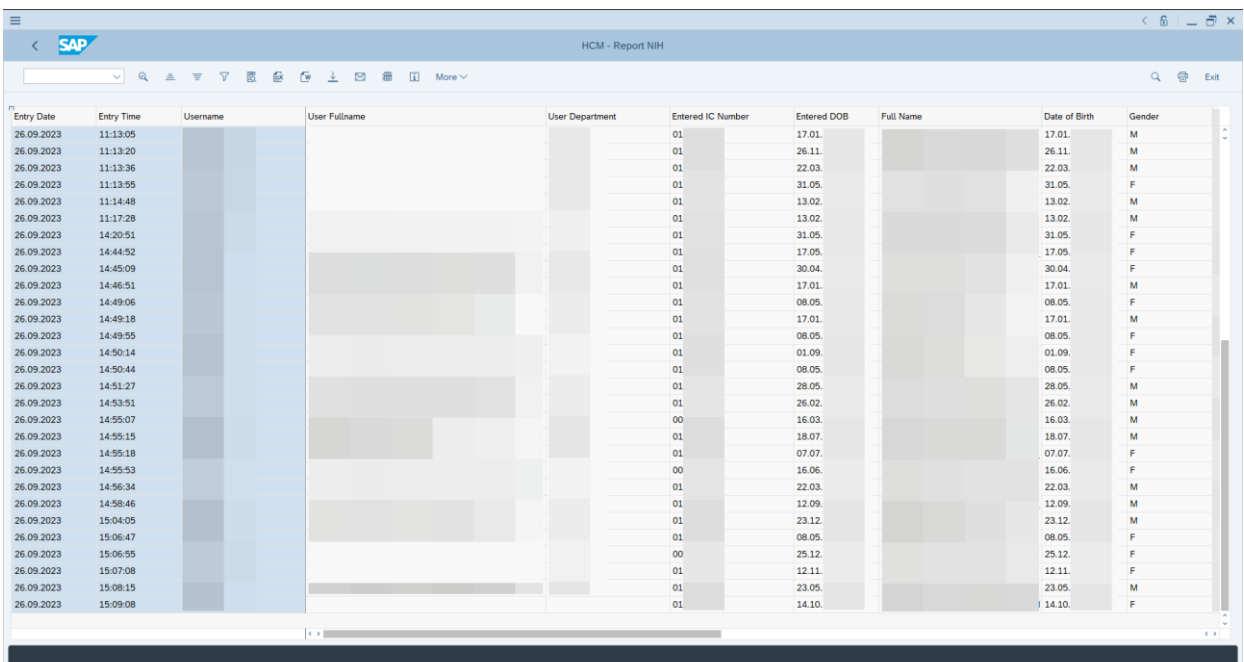

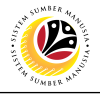

<span id="page-10-0"></span>**FAILED MATCH-UP REPORT**

**Back-End User** System Administrator

Log into **SAP GUI (Back-End)** and proceed with the following steps.

1. Enter transaction code (t-code) **ZPA\_091** in the search bar.

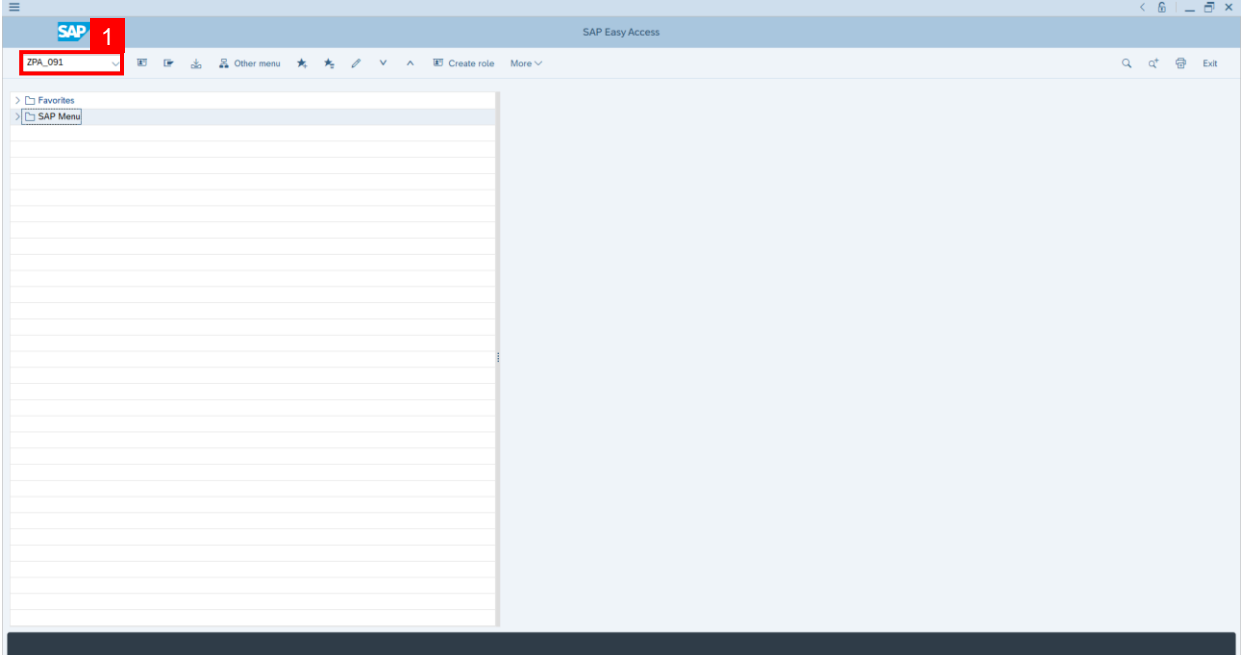

**Note:** NIH INRS fail-check Report page will be displayed.

2. Fill in **Date entry:** and **to:.**

**Note:** System Administrator may filter result by filling in Personnel Number and/or Subarea.

3. Click on **Execute** button.

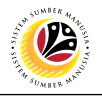

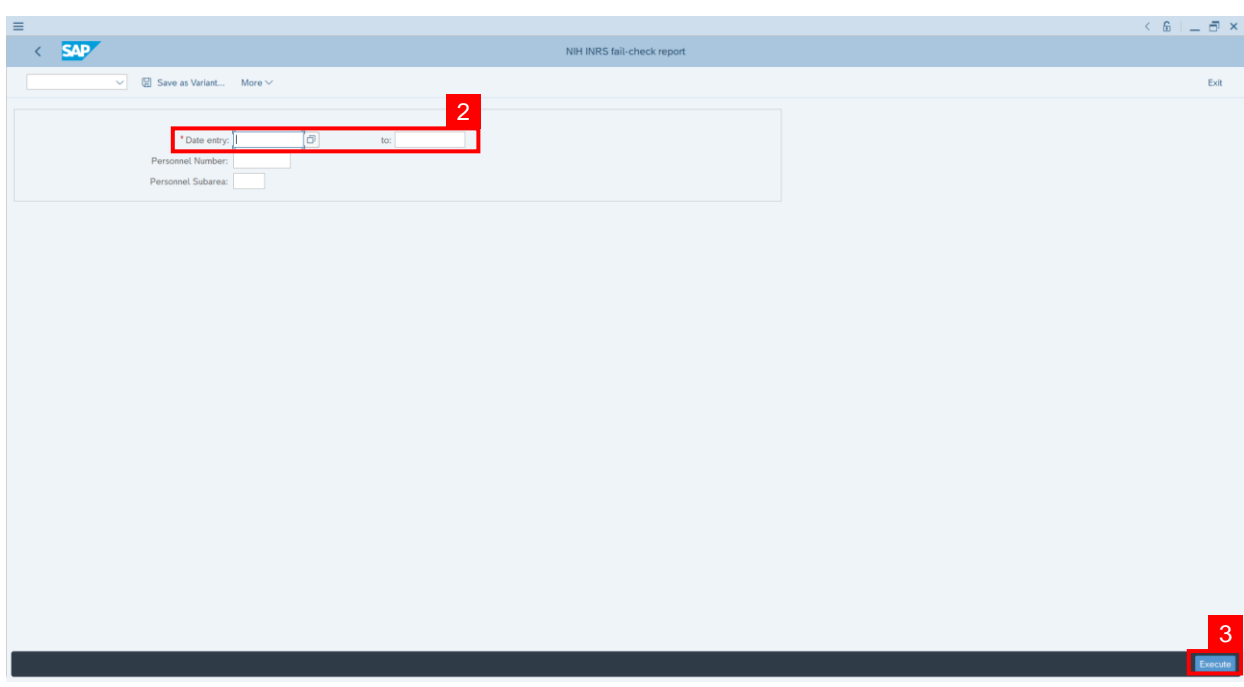

**Outcome:** NIH INRS fail-check Report is generated. This report shows all fail match of Date

of Birth and IC Number entered by HR Administrator.

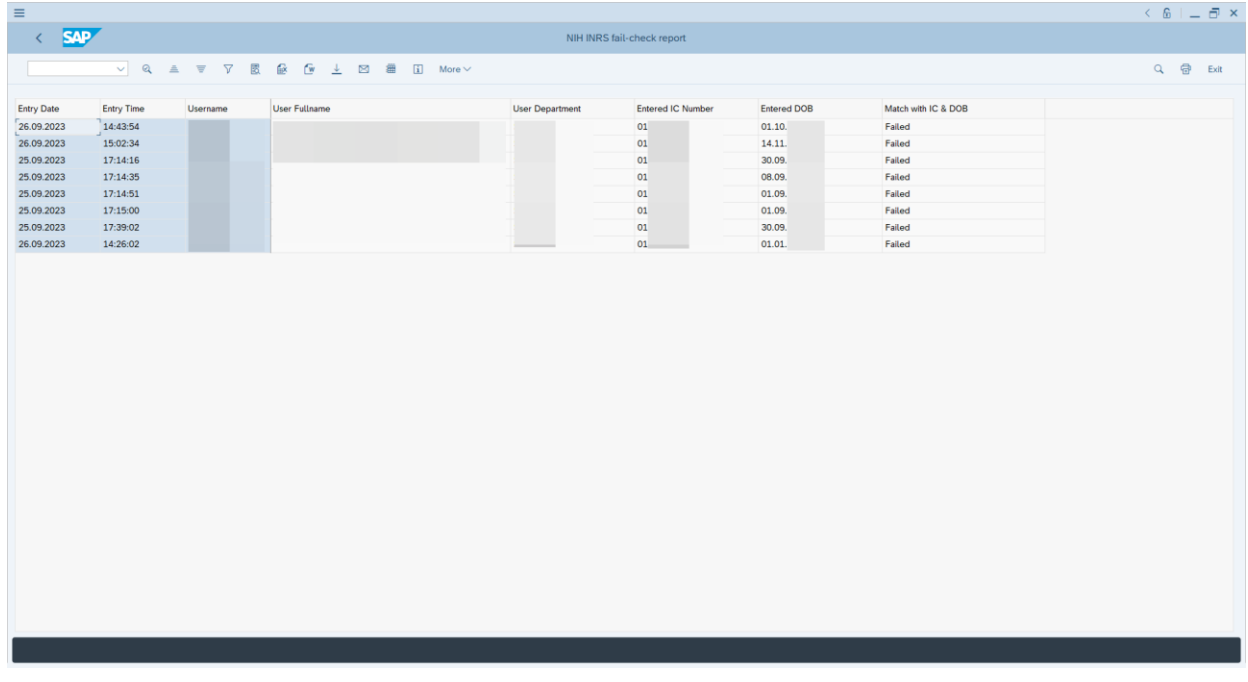